راهنمای فرآیند جشنواره جایزه ملی ثریا نسخه سند: 1.0

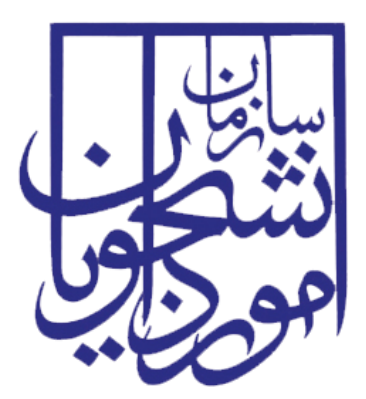

جمهوری اسالمی ایران وزارت علوم، تحقیقات و فناوری سازمان امور دانشجویان

## **راهنمای فرآیند جشنواره جایزه ملی ثریا**

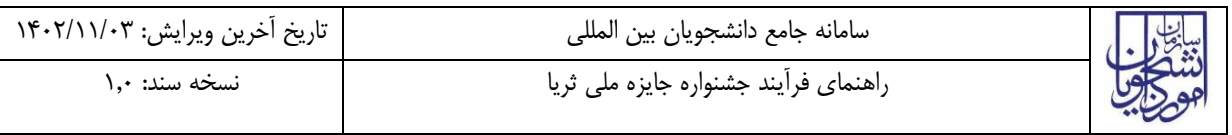

## فهرست مطالب

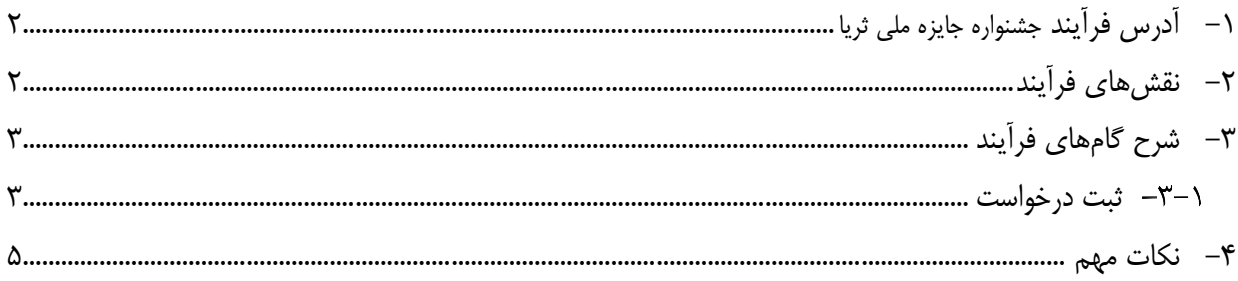

<span id="page-2-0"></span>**-**1 **آدرس فرآیند جشنواره جایزهملیثریا**

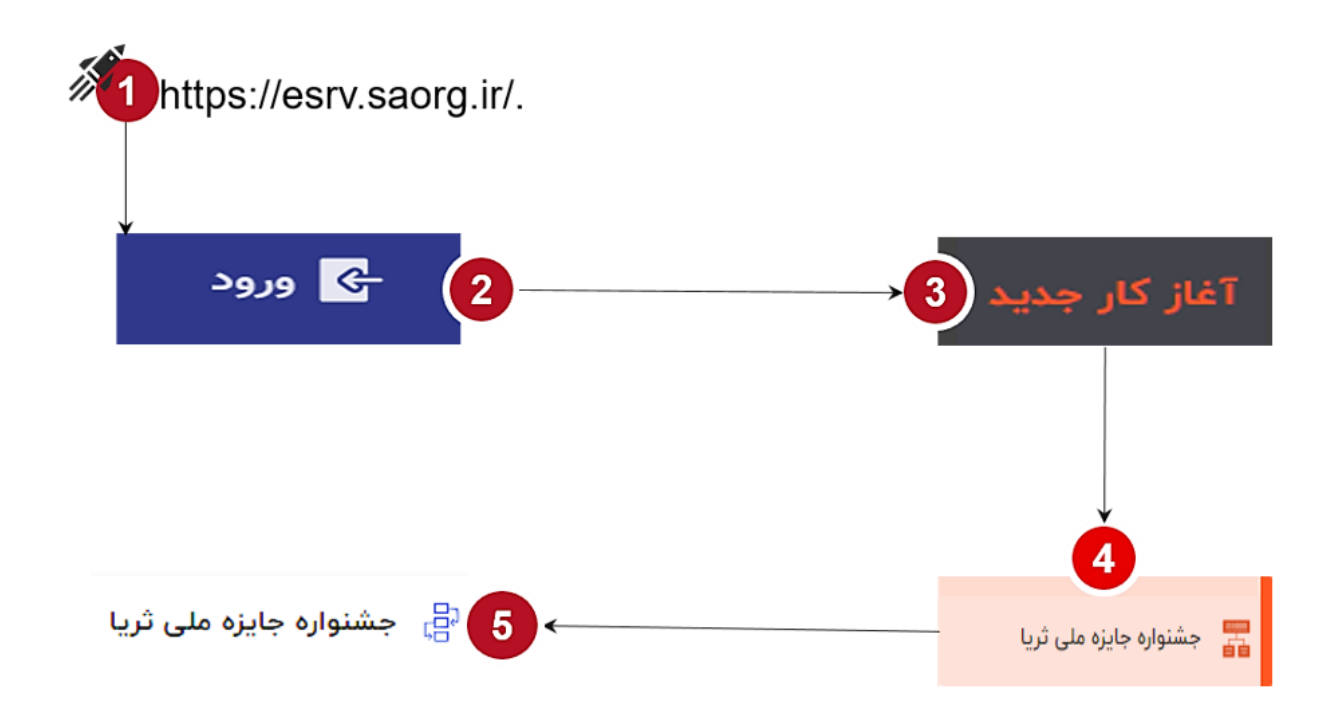

<span id="page-2-1"></span>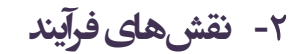

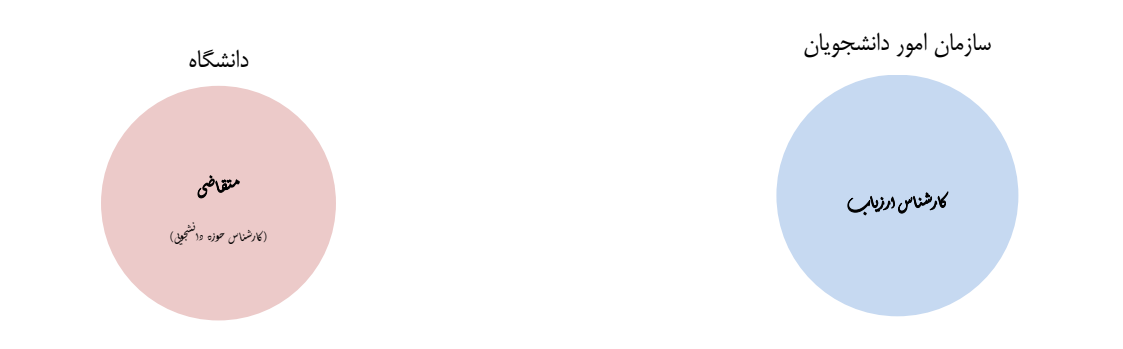

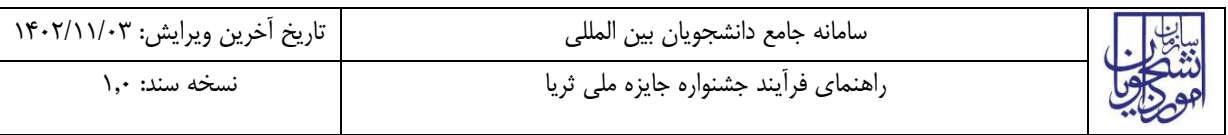

## <span id="page-3-0"></span>**-**3 **شرح گام های فرآیند**

پس از مراجعه به آدرس بند 1 و انتخاب فرآیند " جشنواره جایزه ملی ثریا" جهت ثبت درخواست اقدام نمایید.

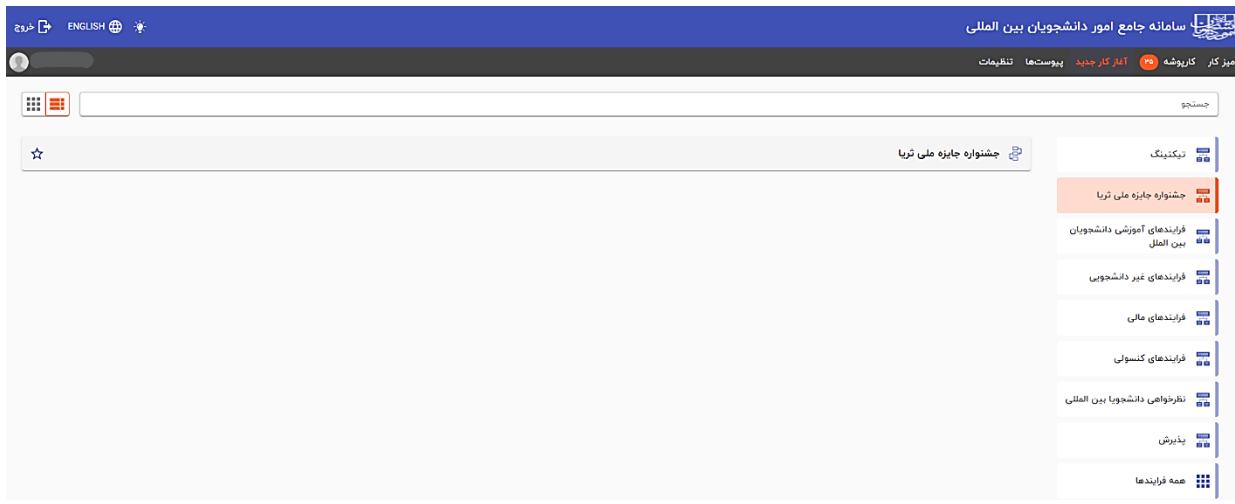

<span id="page-3-1"></span>**ثبت درخواست** 

با انتخاب گزینه جشنواره ملی ثریا، فرم ورود اطالعات توسط دانشگاه نمایش داده میشود.

در این مرحله کارشناس حوزه دانشجویی، اطالعات دانشگاه متقاضی شرکت در جشنواره را مطابق با تصاویر زیر تکمیل و مستندات مربوطه را بارگذاری مینماید.

بصورت پیش فرض گزینه » خیر« انتخاب شده است.

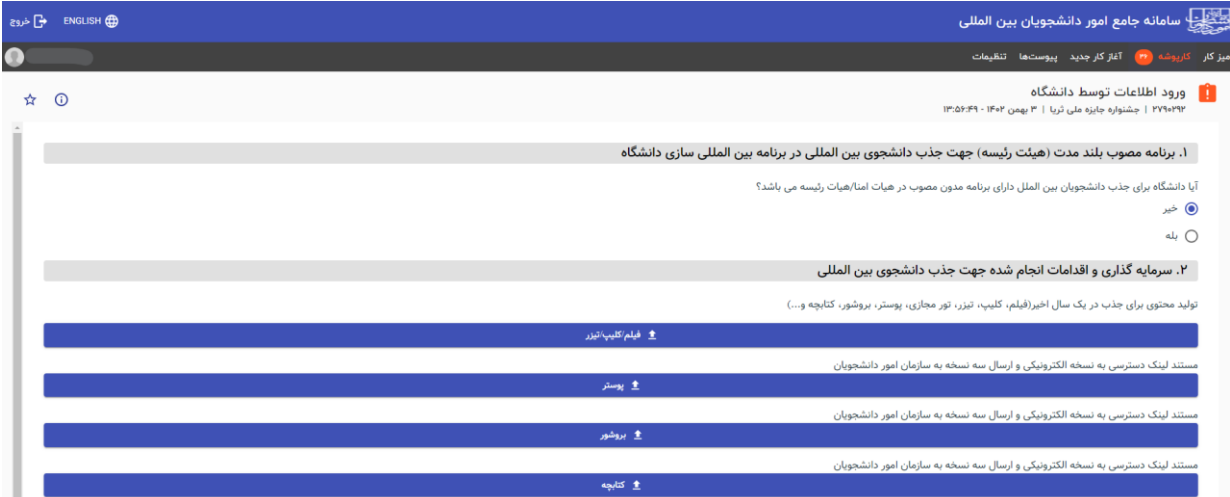

در صورتیکه جواب شما گزینه«بله» باشد، مطابق با تصویر زیر کادرهای مربوط به اطلاعات تکمیلی نمایش داده میشود. همچنین بارگذاری مستندات مربوطه الزامی می باشد.

**دفتر توسعه فناوری اطالعات، امنیت و هوشمندسازی صفحه3 از ۹**

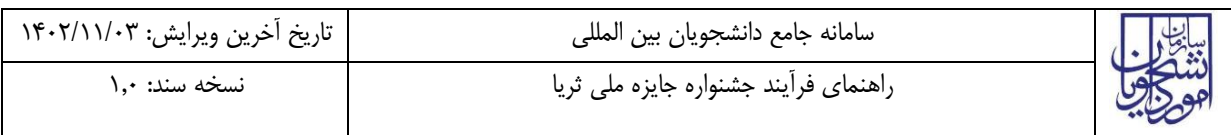

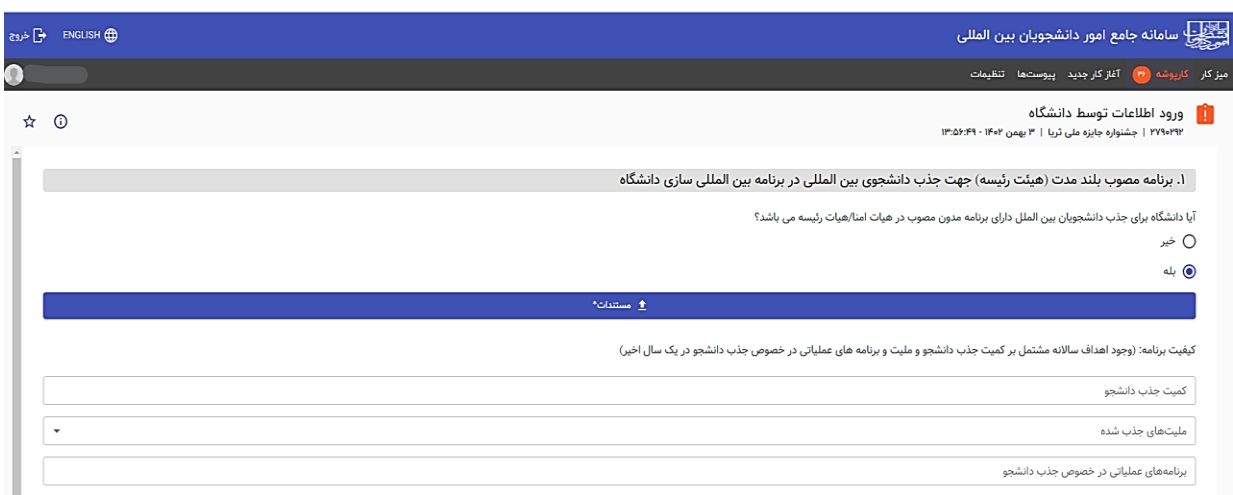

برای رفتن به صفحه قبل و بعد بایستی عبارت مشخص شده <u>صفحه قبل</u> و <u>صفحه بعد</u> را بزنید(مشخص شده با هایلایت سبز رنگ در تصویر زیر). در هر مرحله میتوانید به صفحه قبل بازگردید. در صورتیکه فیلد الزامی ای تکمیل نشده باشد کلید صفحه بعد، غیرفعال خواهد بود. برای ذخیره اطلاعات وارد شده عبارت مشخص شده <u>ذخیره (</u>مشخص شده با هایلایت زرد رنگ در تصویر زیر) را بزنید. در این صورت میتوانید از سامانه خارج شده و در فرصتی دیگر مجددا اطالعات وارد شده قبلی را مشاهده نموده و فرآیند را اد امه دهید.

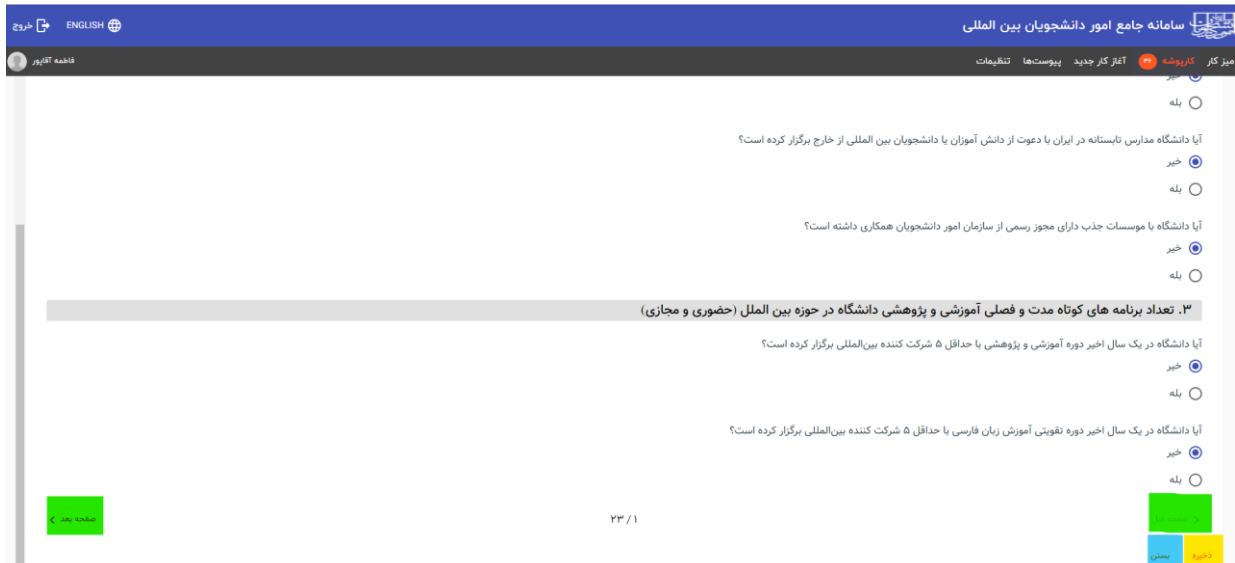

در صورتیکه از ادامه فرآیند منصرف شدید می توانید با زدن عبارت مشخص شده بستن (مشخص شده با هایلایت آبی رنگ در تصویر باال( از فرم خارج شوید.

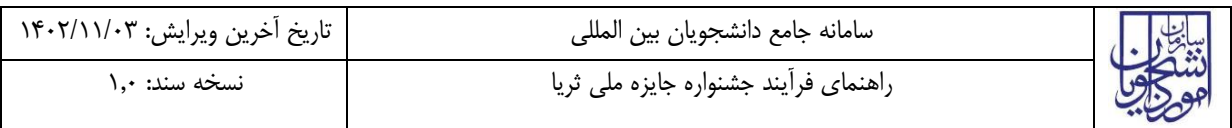

شماره سواالت و صفحات در هر صفحه مشخص شده است.

در صورت تکمیل اطلاعات و اتمام ورود اطلاعات، با زدن عبارت مشخص شده اتمام و ارسال(هایلایت نارنجی در تصویر(، پیغام تایید نهایی نمایش و اطالعات ثبت و ارسال خواهد شد.

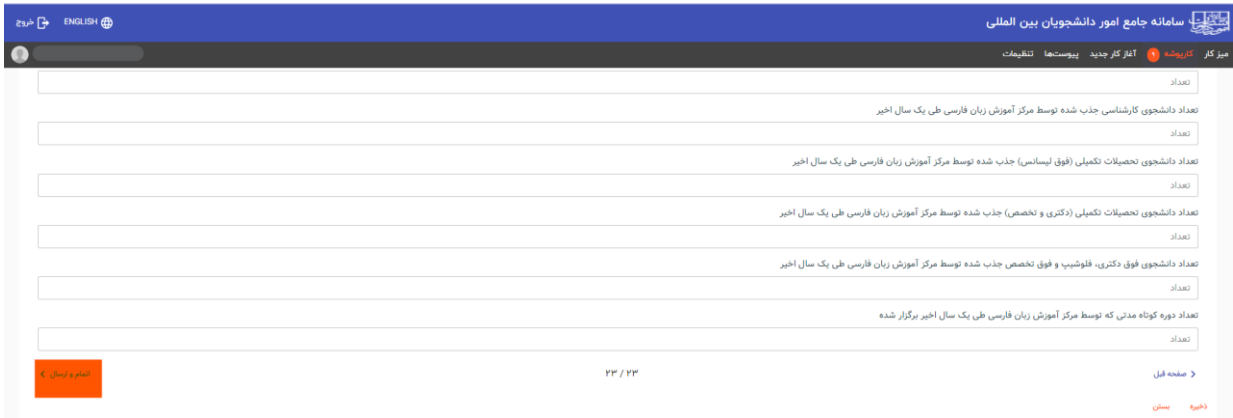

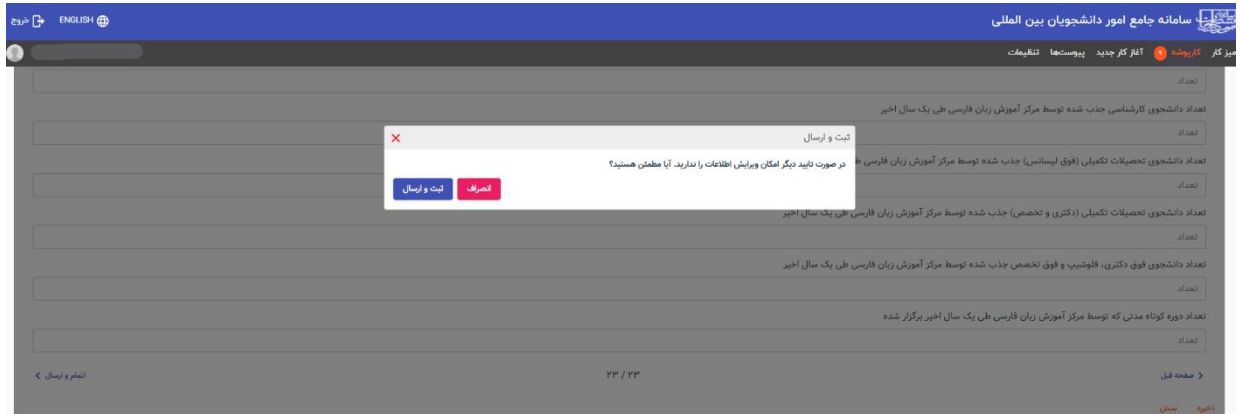

الز به ذکر است که بعد از ثبت و ارسال نهایی، اطالعات ارسال شده و امکان ویرایش و ثبت مجدد اطالعات وجود نخواهد داشت.

## <span id="page-5-0"></span>**-**4 **نکات مهم**

- تمام مواردی که با \* نشان دار شده اند الزامی بوده و در صورتیکه تکمیل نشوند ادامه فرایند ممکن نخواهد بود.
	- پاسخ به سواالت اختیاری می باشد.
- در صورت انتخاب گزینه »بله« ورود اطالعات در باکسهای باز شده و بارگذاری مستندات مربوطه)مستطیلهای آبی رنگ با علامت <mark>الشا</mark> الزامی میباشد.